# **Erstinstallation Epson 4450 Adobe Photoshop**

#### **1. Druckertreiber installieren**

Möglichkeit 1: Kopieren Sie den entsprechenden Druckertreiber von der Print Equipment CD und fügen Sie diesen auf Ihrem PC ein. Führen Sie die Installation durch.

**Möglichkeit 2:** Wahlweise können Sie den aktuellsten Treiber auch direkt von der Homepage https://www.epson.de/support?productID=2544#product\_search downloaden.

#### **2. Einstellungen im Druckertreiber**

**2.1** Gehen Sie zum Einstellen des Treibers in die Druckeinstellungen. Diese finden Sie unter **Systemsteuerung/Drucker** und **Faxgeräte/Druckeinstellungen**. Oder unter Windows/Start > Geräte und Drucker > rechter Mausklick auf den EP4450 > Druckeinstellungen

Um festzustellen welches Betriebssystem verwendet wird, geht man den Pfad rechter Mausklick auf Windows/Start > linker Mausklick auf System. So erhält man auch Einblick über den Systemtyp.

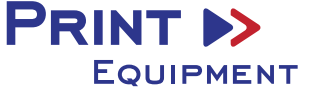

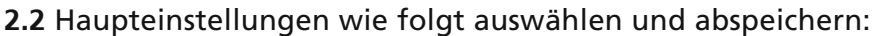

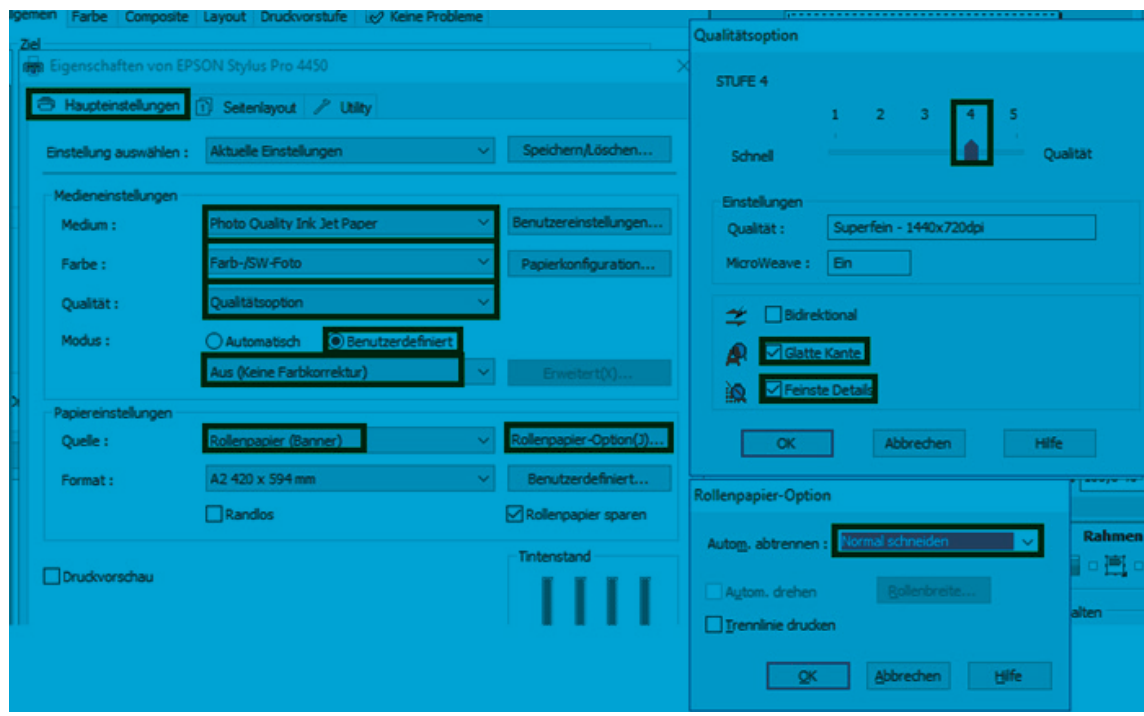

**2.3** Einstellungen im Menü Seitenlayout kontrollieren:

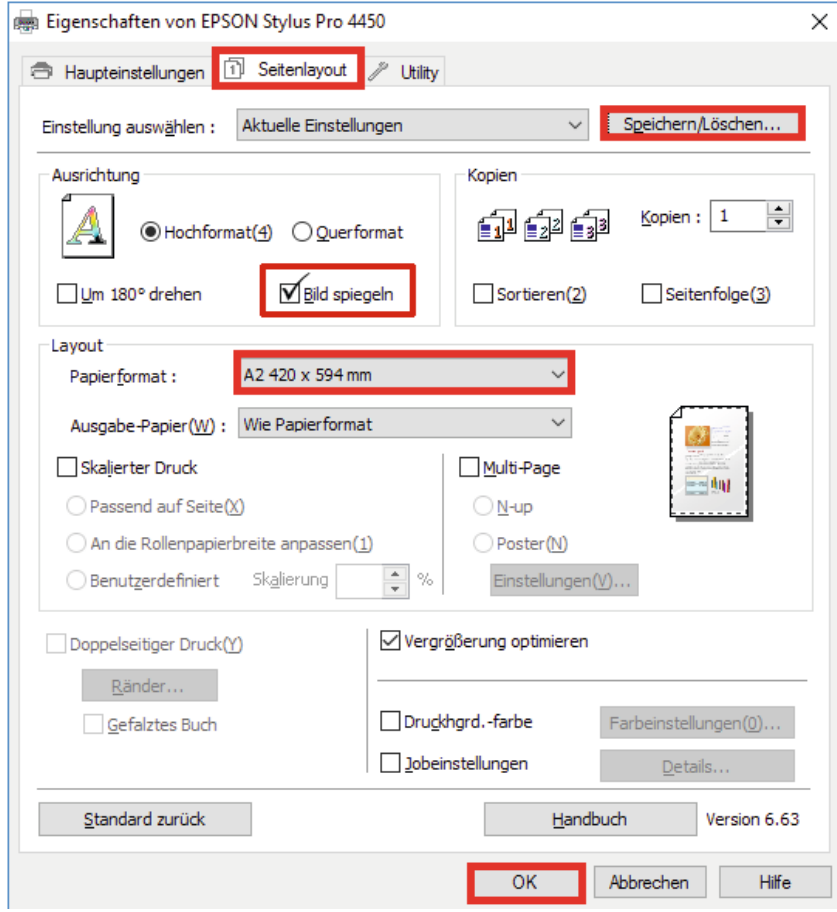

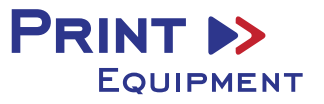

**2.4** Anschließend können Sie die vorgenommenen Einstellungen abspeichern. Wählen Sie hierzu eine eindeutige Bezeichnung wie z.B. Subli oder Sublimation.

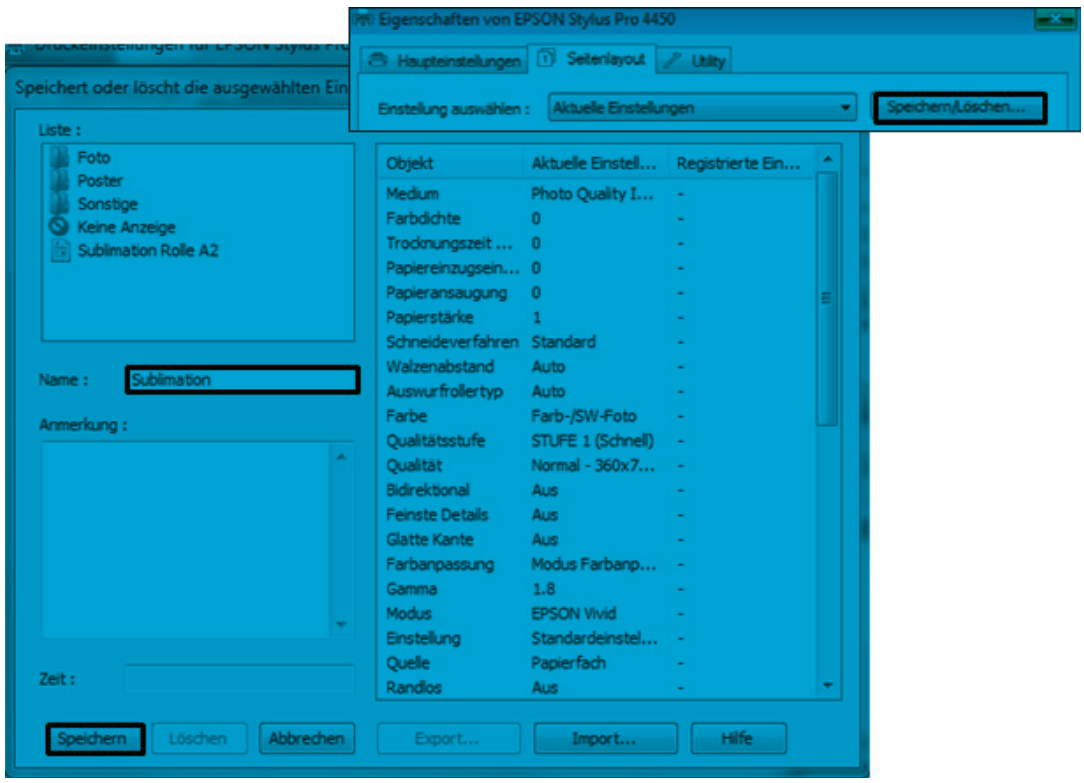

## **3. Einrichten des ICC–Profils**

- **3.1** Öffnen Sie den Ordner der ICC–Profile auf der mitgelieferten CD.
- **3.2** Klicken Sie mit der rechten Maustaste auf das ICC–Profil und wählen Sie **Profil installieren**.

Das Profil ist nun automatisch auf Ihrem Computer installiert. (Im vorhandenen Ordner **C:/windows/system32/spool/drivers/color**).

Hierbei werden kein Statusfenster und keine Bestätigungsmeldung angezeigt.

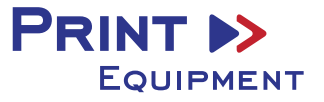

# **4. Farbeinstellung in Adobe Photoshop**

4.1 Öffnen Sie in Photoshop den Reiter "Bearbeiten" > "Farbeinstellungen"

**4.2** Nehmen Sie folgende Einstellungen vor:

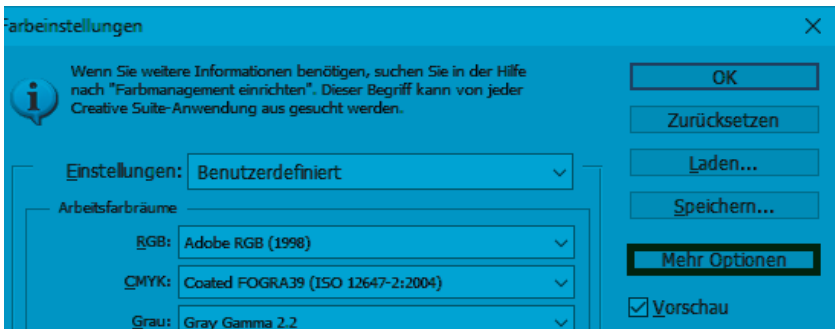

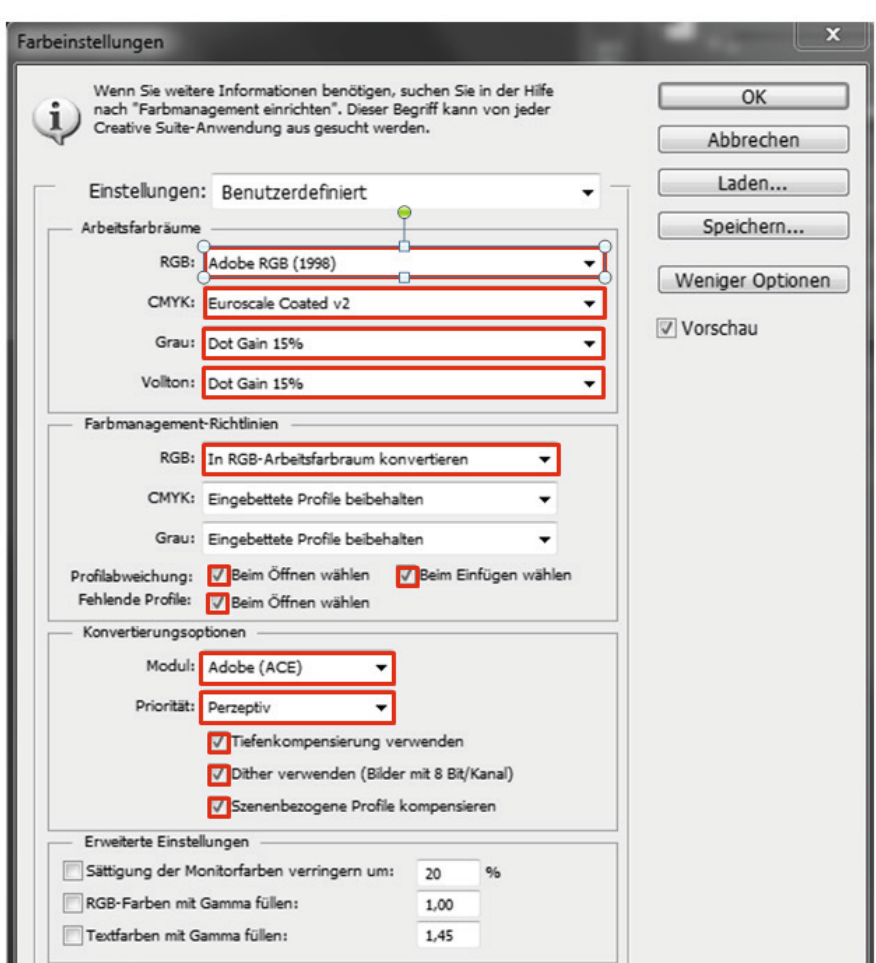

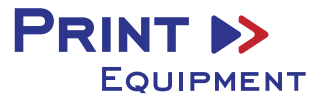

## **4.3** Speichern Sie die Einstellungen.

Wählen Sie hierzu eine eindeutige Bezeichnung wie z.B. Subli oder Sublimation.

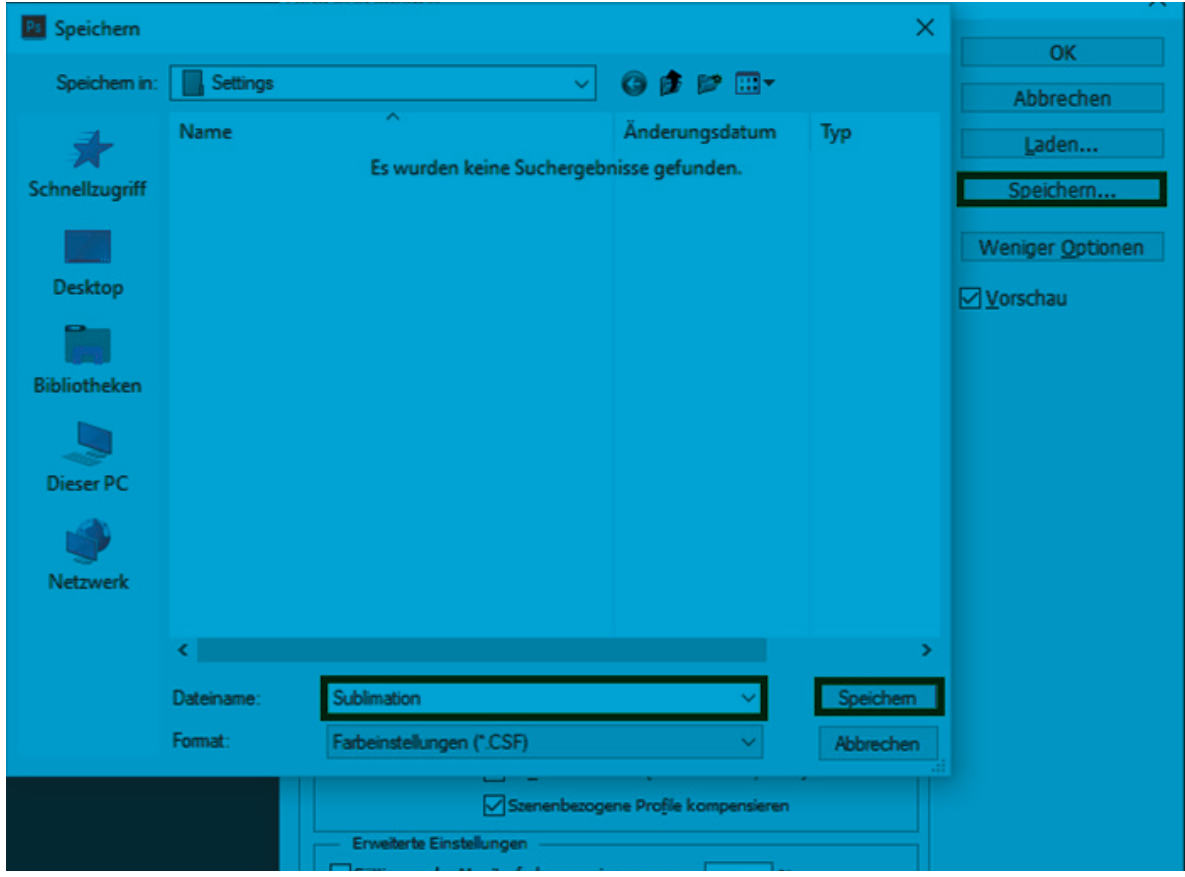

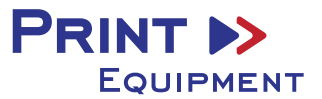